## **PROCESO DE ADMISIÓN DE ALUMNADO 2015/2016**

## Guía para realizar reclamaciones

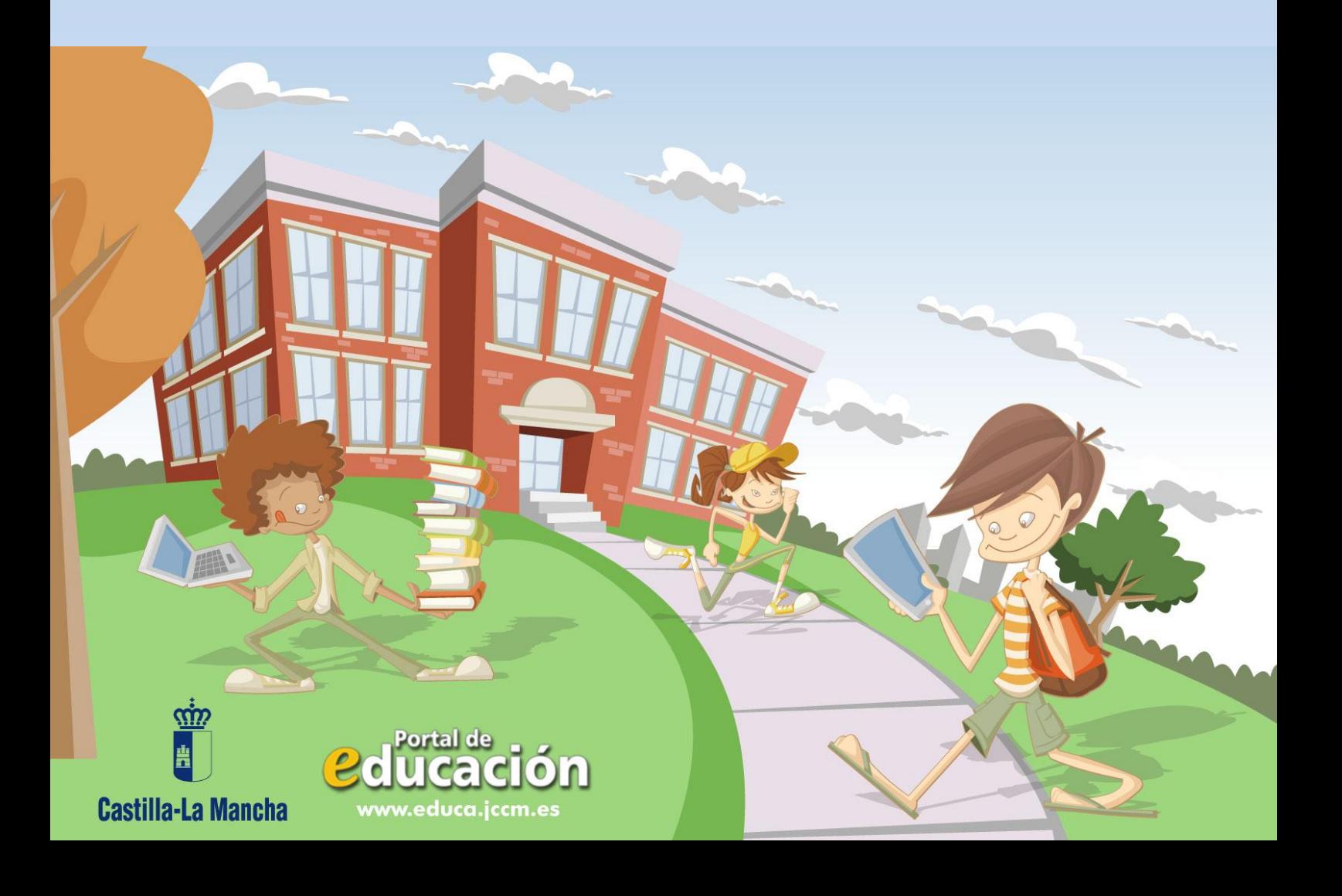

## I. Reclamaciones al Baremo Provisional. (Del 29 de abril al 6 de mayo)

1.- Accedemos en la plataforma Delphos Papás a través de la dirección <https://papas.educa.jccm.es/papas>

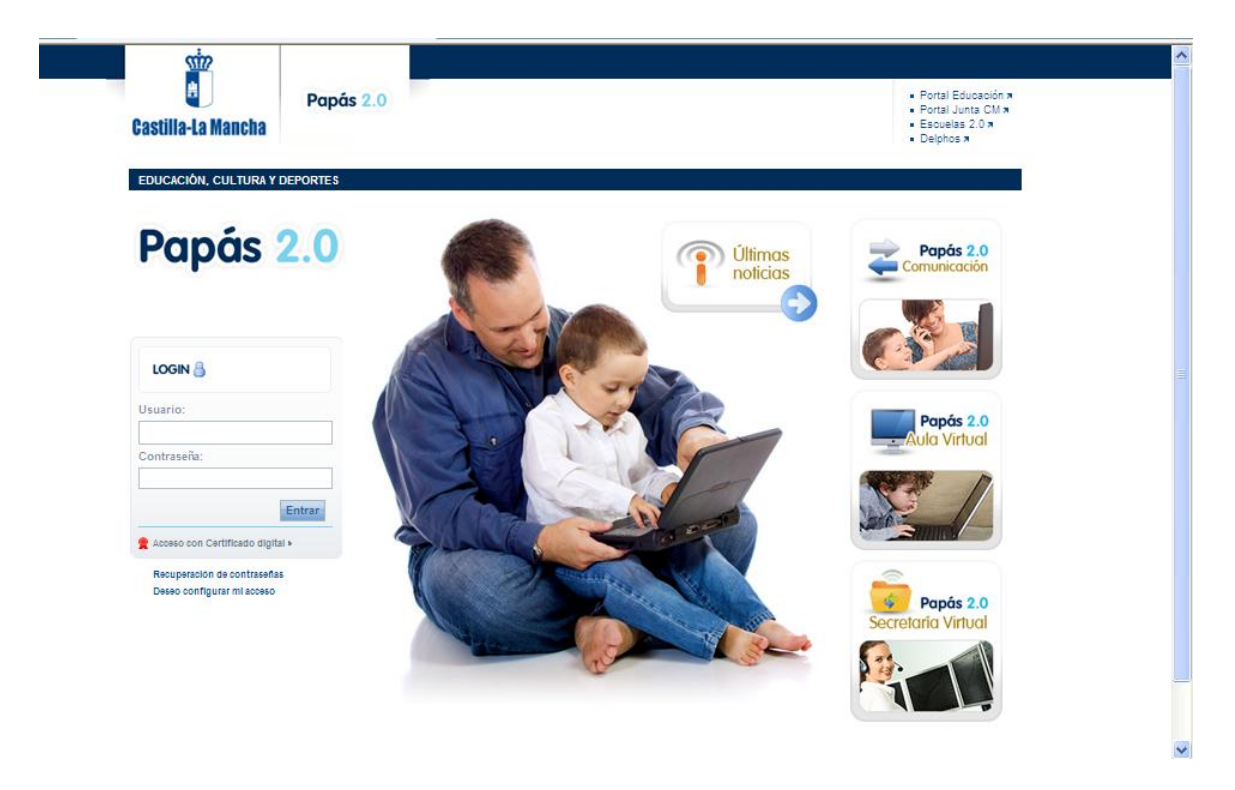

2.- Introducimos nuestros Usuario y Contraseña y pulsamos "Entrar".

 En caso de poseer Certificado digital, podríamos entrar de este otro modo:

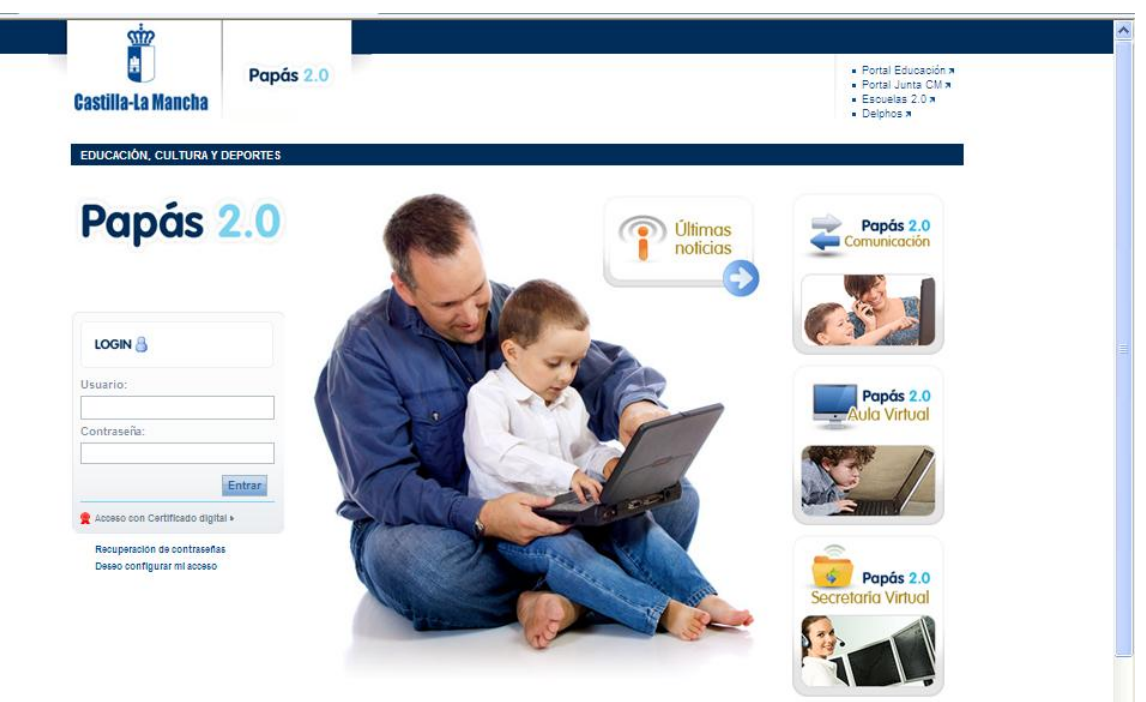

a) Pulsamos "Acceso con Certificado Digital":

b) Elegimos nuestro Certificado y pulsamos "Aceptar":

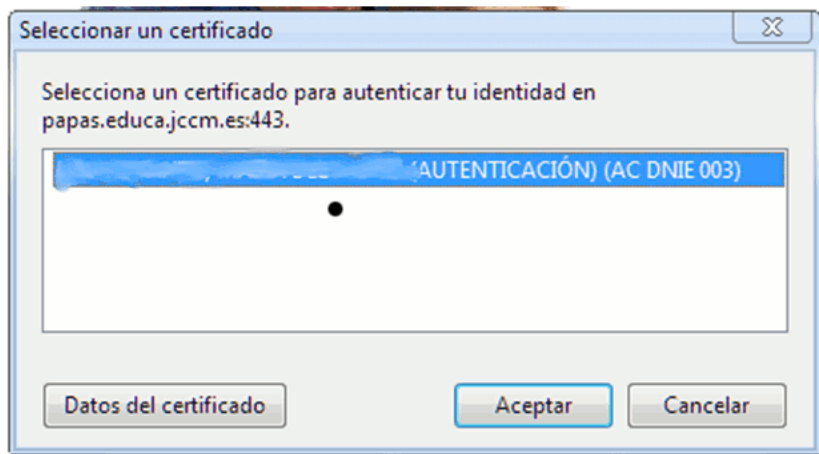

c) Introducimos el PIN de nuestro DNI electrónico:

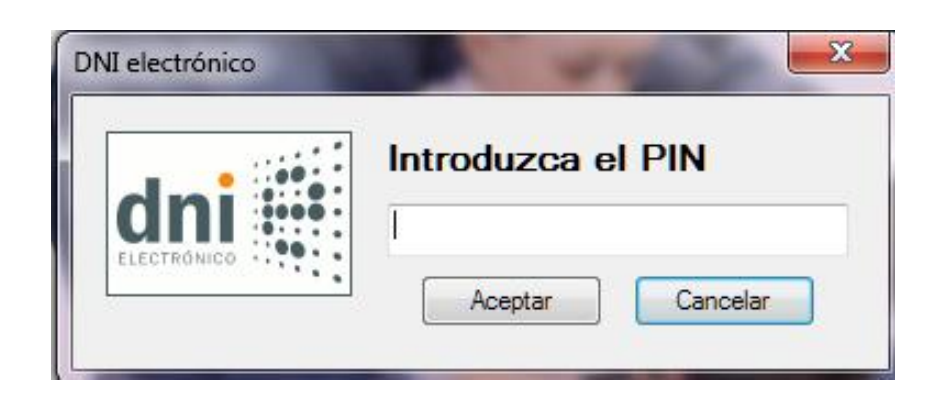

De un modo y de otro, accedemos a la Secretaría Virtual.

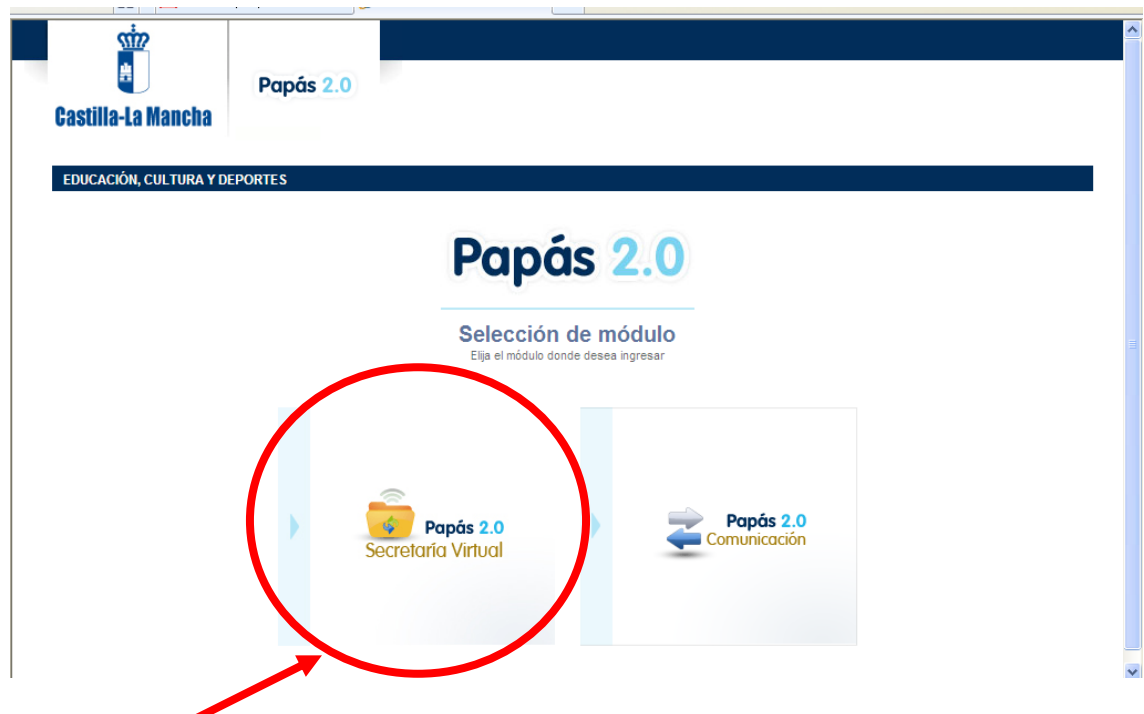

3.- Pinchamos en "Secretaría Virtual" para acceder a ella.

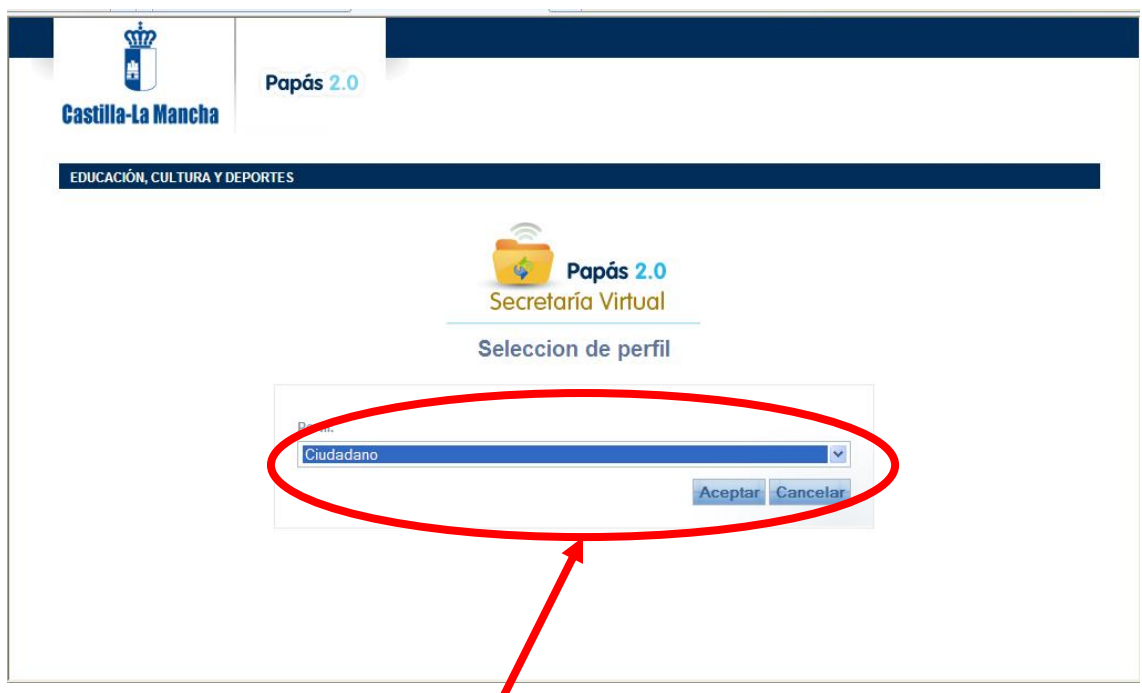

4.- Elegimos el perfil "Ciudadano" y pulsamos "Aceptar". (En caso de que no aparezca esta pantalla, seguimos lo descrito en el apartado siguiente).

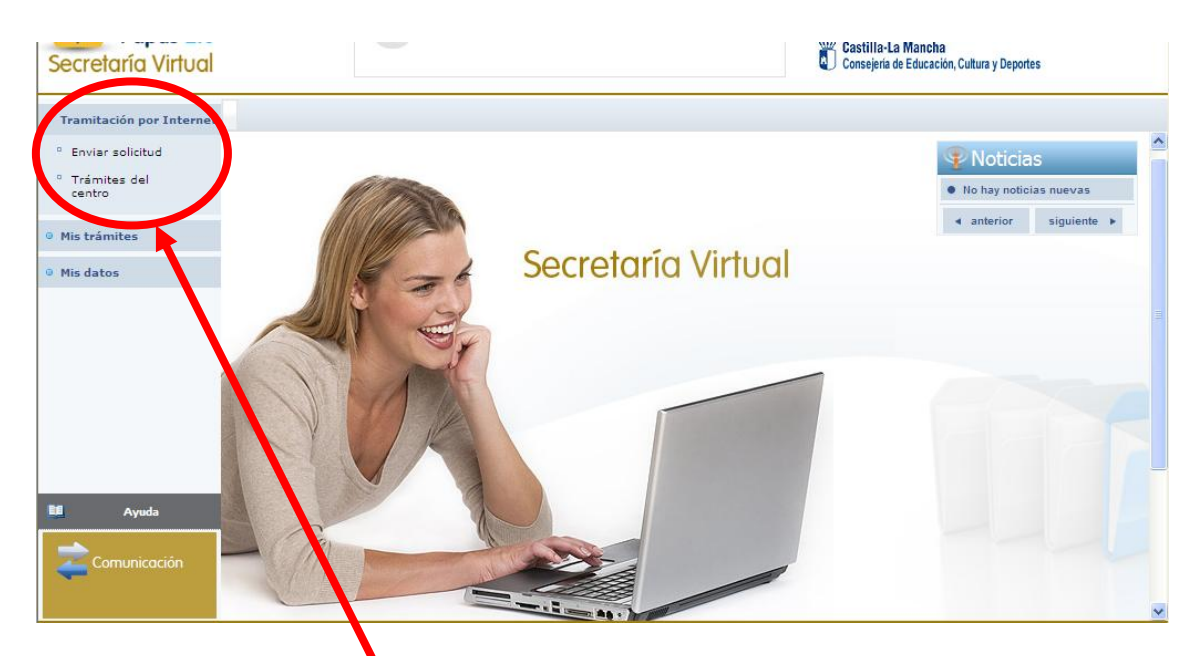

5.-Hacemos click en "Tramitación por Internet" y cuando se despliegue ese menú pulsamos en "Enviar solicitud".

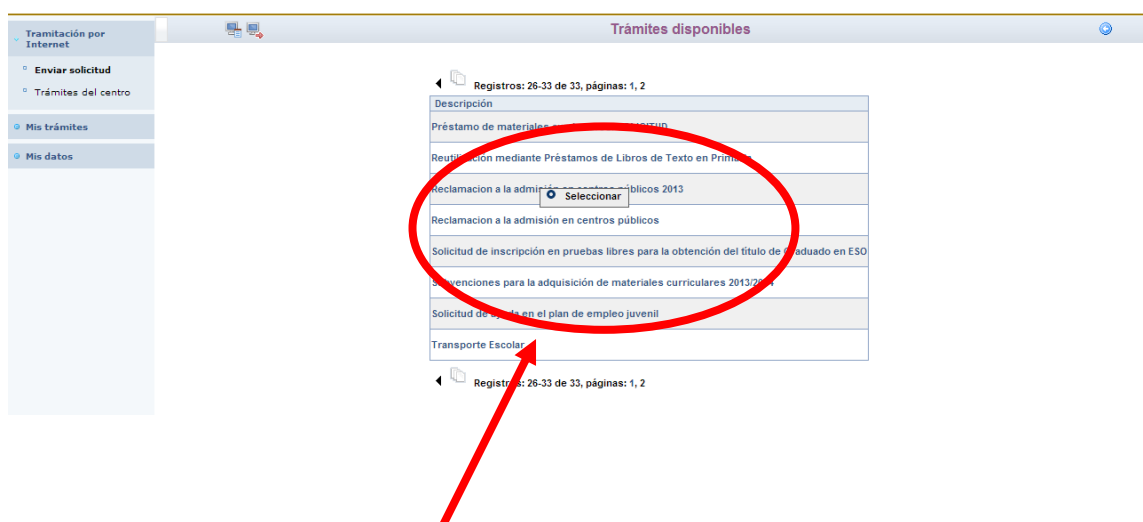

6.- Dentro del cuadro de procedimientos disponibles, pulsamos en el que nos ocupa en este momento "Reclamaciones al proceso de admisión ".

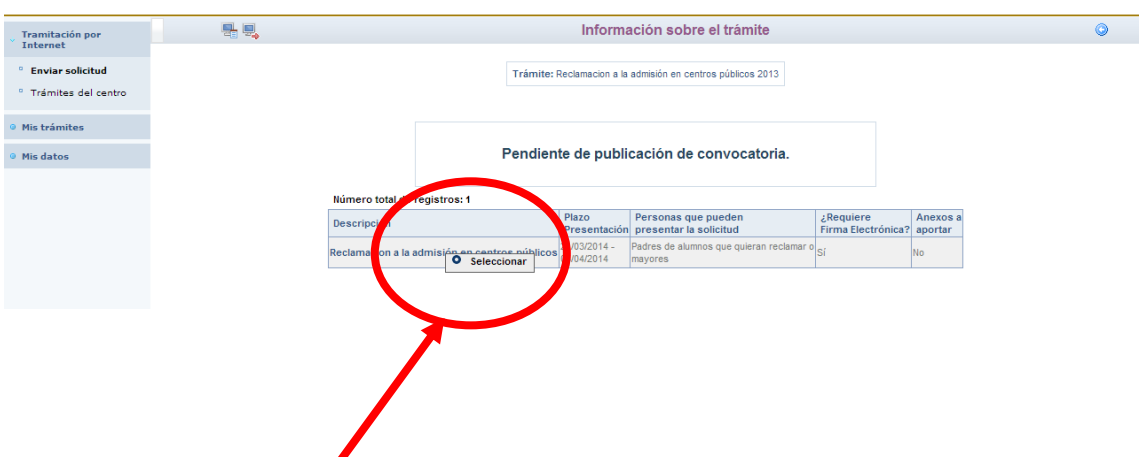

Aparece, en este momento, una pantalla con información del proceso:

7.- Hacemos click en "Reclamaciones al proceso de admisión" y, después, en "Seleccionar".

Aparece, ahora, la pantalla de Selección de solicitante. Si se ha realizado solicitud de admisión para nuestro hijo, aparecerá su nombre en ella.

8.- En este caso, haremos click sobre el nombre del alumno para el que realizamos la reclamación y, después, en "Seleccionar".

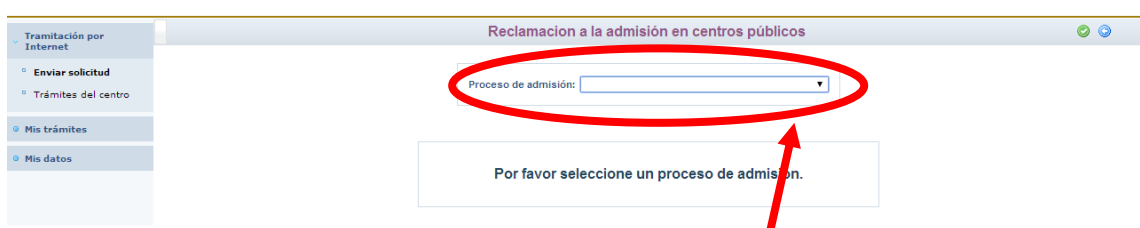

9.- Tras ello, aparece una pantalla en la que debemos elegir el Proceso de Admisión en el que participa el alumno, una vez abierto el menú desplegable.

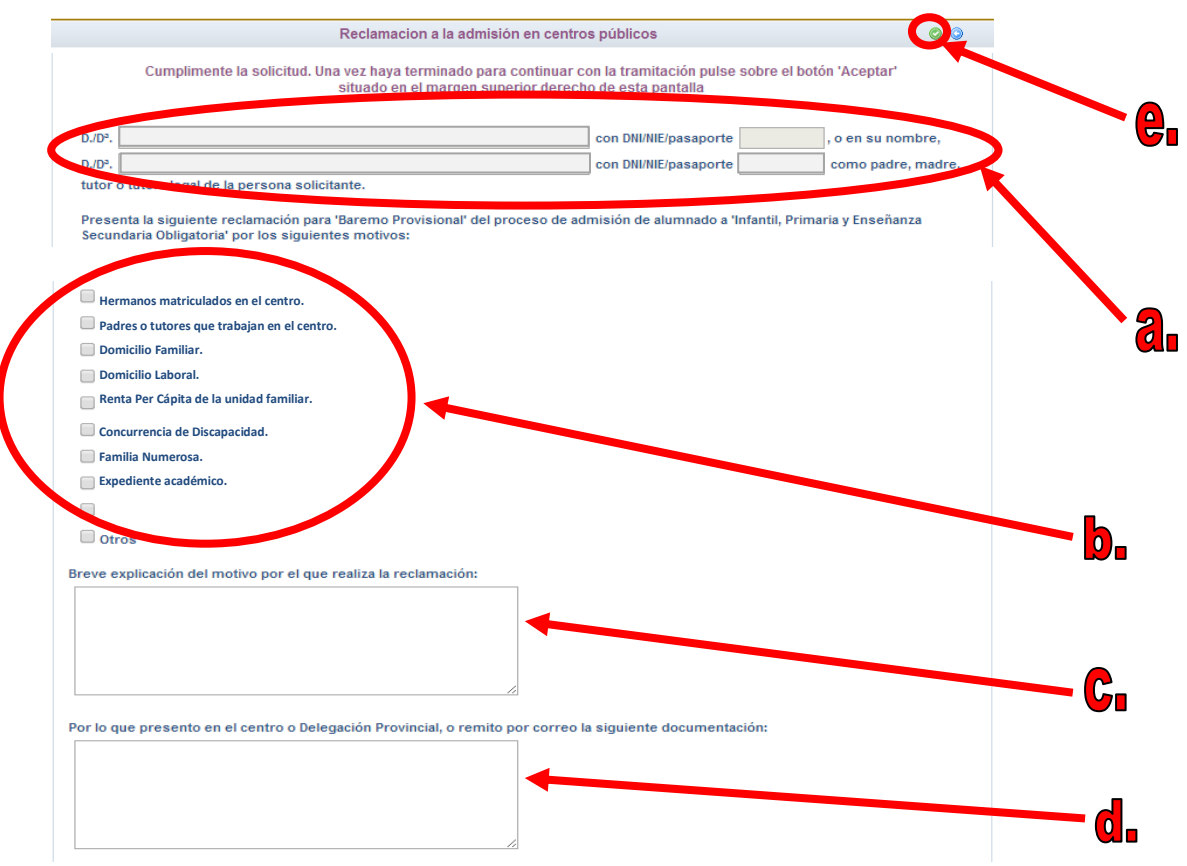

10.- En este momento vemos el formulario en el que debemos ir cumplimentando nuestra reclamación:

- **a.** Rellenar los datos del alumno/a y del tutor legal que presenta la reclamación.
- **b.** Marcar la causa de la reclamación.
- **c.** Explicar el motivo por el que se realiza la reclamación.
- **d.** Detallar la documentación que se aporta para justificar la reclamación.
- **e.** Una vez se complete todo, pulsamos el botón "aceptar" de la pantalla.

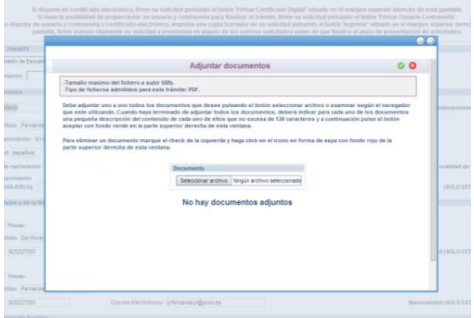

11. Se abrirá, de manera automática, una ventana que nos ofrecerá la posibilidad de adjuntar la documentación oportuna que justifique dicha reclamación. Los documentos a adjuntar deberán tener formato pdf.

En caso de no adjuntar la documentación de manera telemática, se deberá aportar de manera presencial en la secretaria del centro solicitado como 1ª opción.

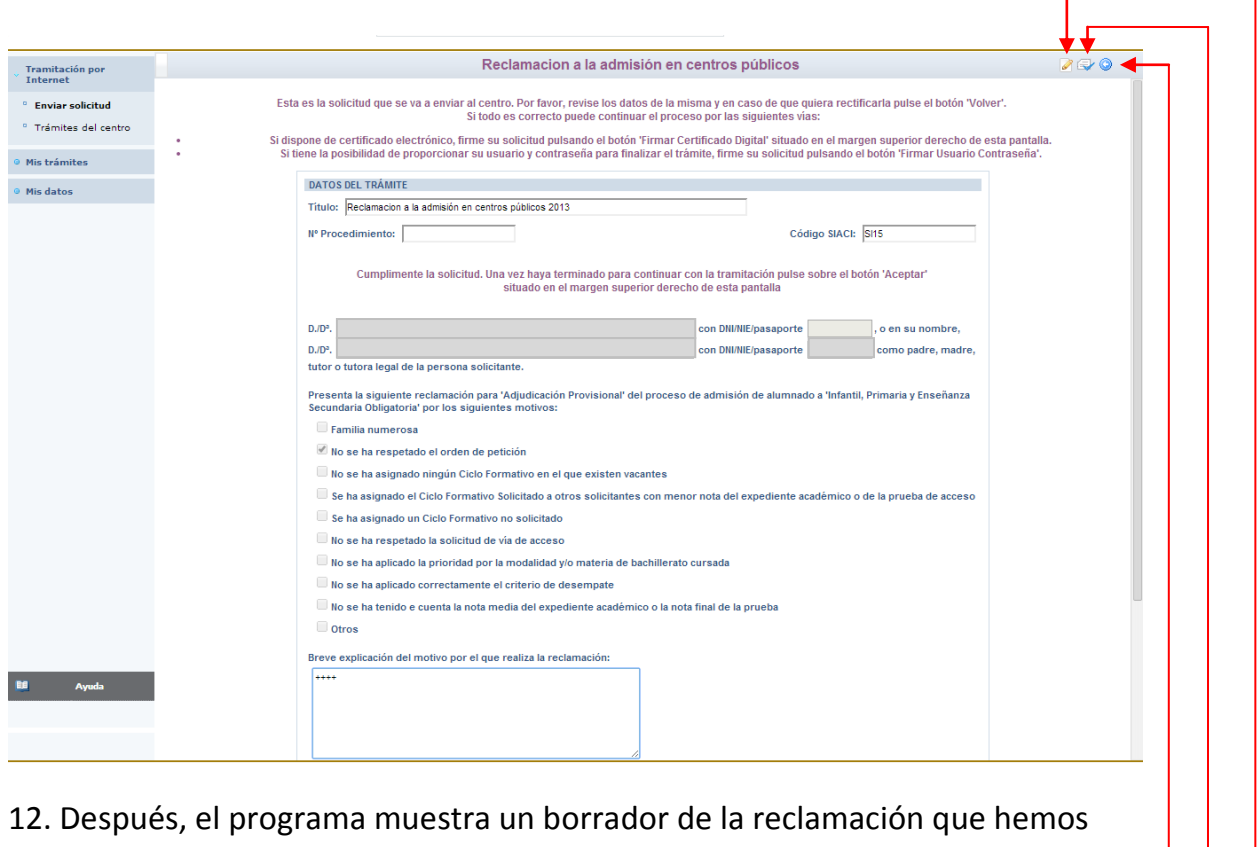

cumplimentado. Debemos comprobar que todo está correcto.

- Si detectamos algún error podemos pulsar el botón "volver" y corregir la reclamación.

- Si todo es correcto, firmamos nuestra reclamación con nuestras claves de Papás 2.0.

(También es posible realizar la firma de la reclamación con certificado digital en vez de claves de Papás 2.0).

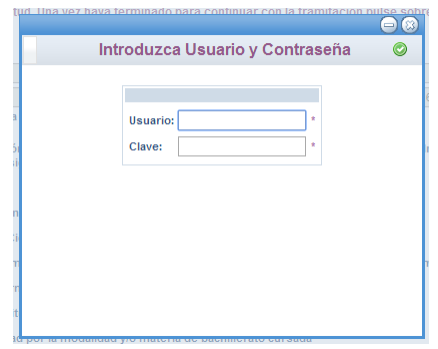

13. Escribimos nuestras claves y pulsamos el botón verde para proceder a la firma electrónica de la Reclamación.

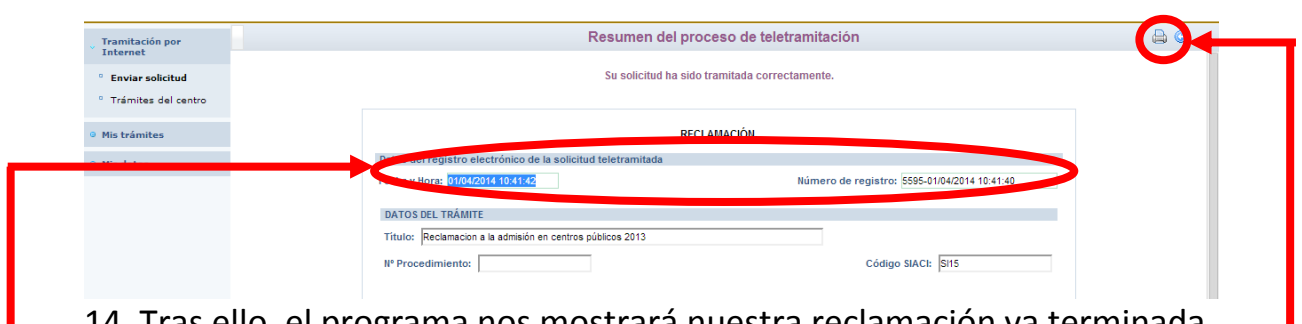

14. Tras ello, el programa nos mostrará nuestra reclamación ya terminada, indicándonos el número de registro que posee.

Podremos pulsar el botón "impresora" de la parte superior derecha y se nos generará un documento en pdf que podremos imprimir o guardar en nuestro ordenador a modo de resguardo de la reclamación realizada.

**ACLARACIÓN:** Finalizando el trámite, aparecerán en la parte superior derecha de la pantalla, varios botones cuyas funciones son:

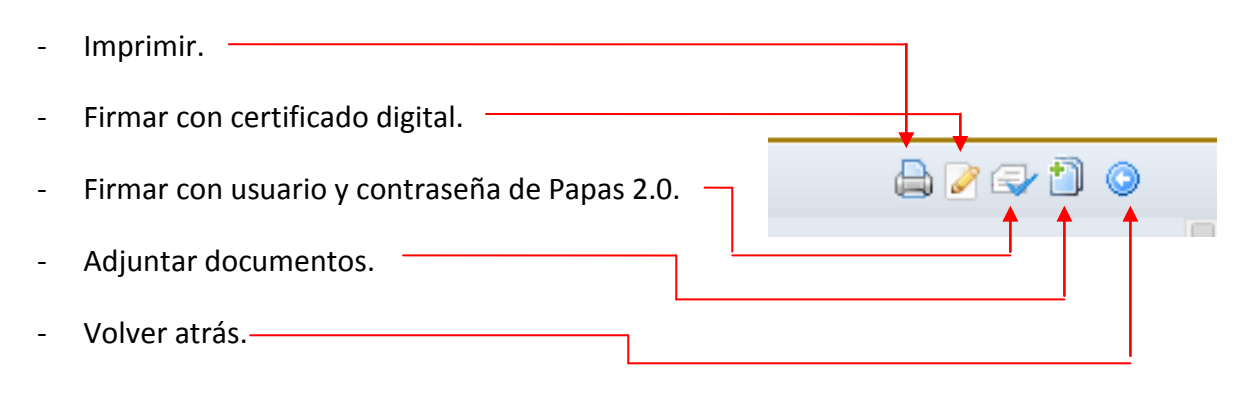

## II. Reclamaciones a la Adjudicación Provisional.

(Del 25 de mayo al 1 de junio)

1.- Accedemos en la plataforma Delphos Papás a través de la dirección <https://papas.educa.jccm.es/papas>

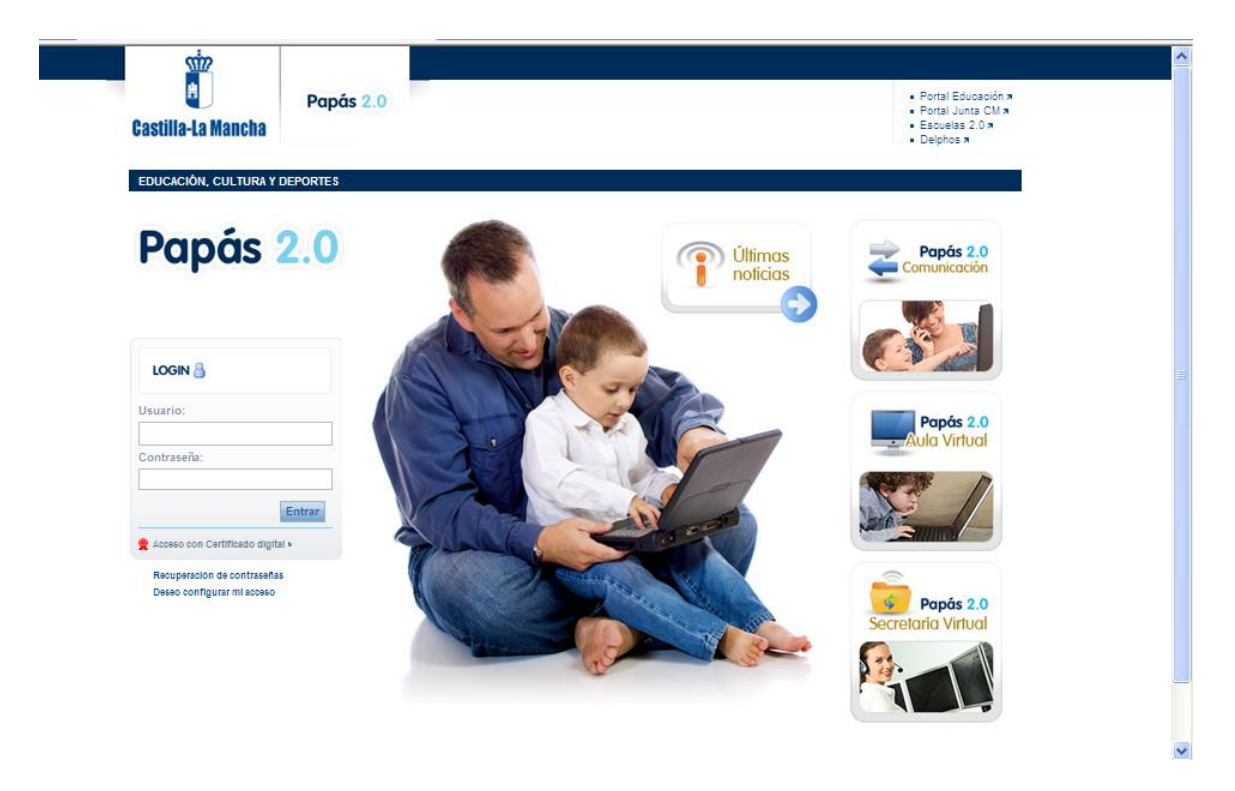

2.- Introducimos nuestros Usuario y Contraseña y pulsamos "Entrar".

 En caso de poseer Certificado digital, podríamos entrar de este otro modo:

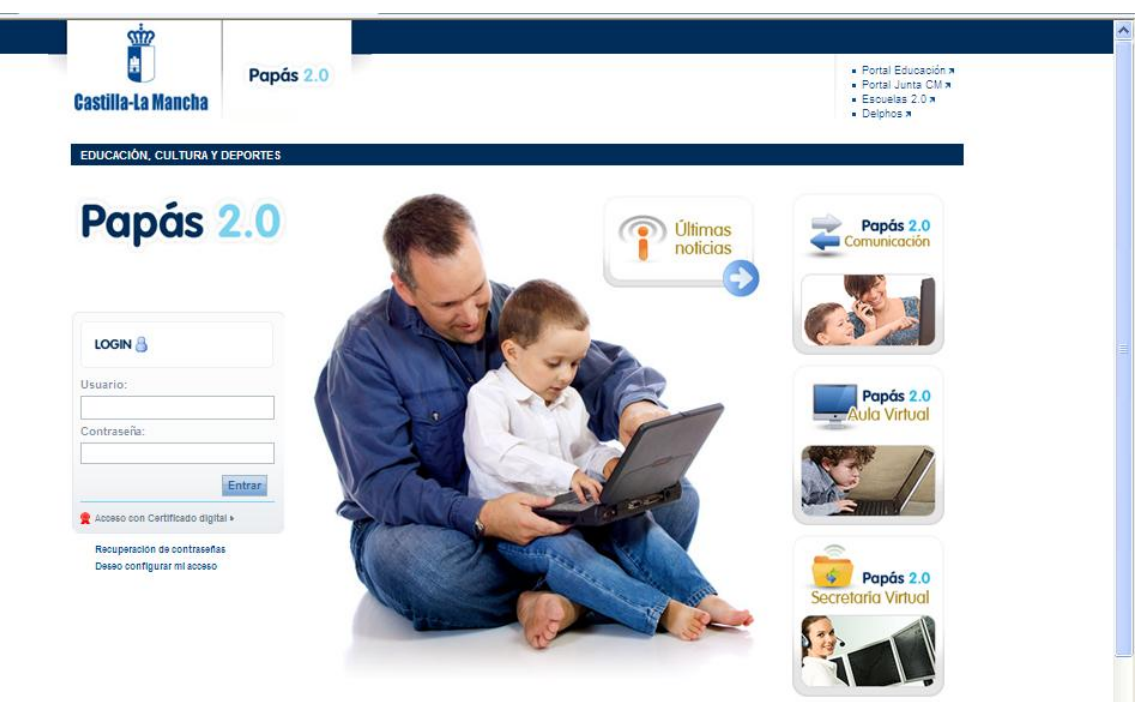

a) Pulsamos "Acceso con Certificado Digital":

b) Elegimos nuestro Certificado y pulsamos "Aceptar":

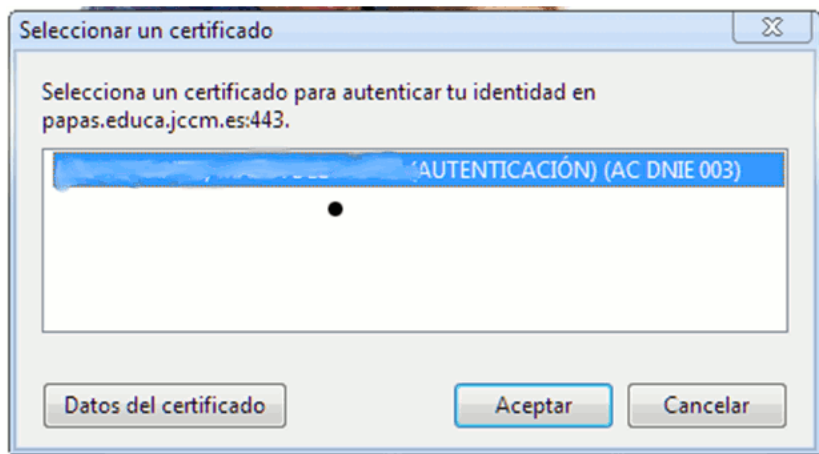

c) Introducimos el PIN de nuestro DNI electrónico:

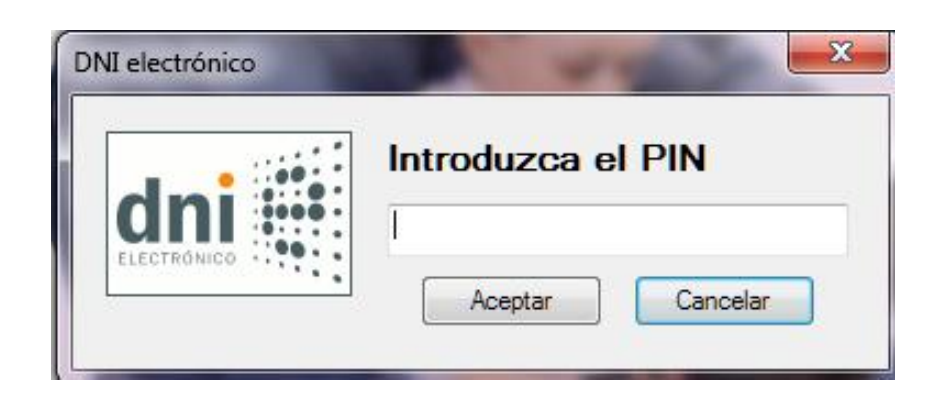

De un modo y de otro, accedemos a la Secretaría Virtual.

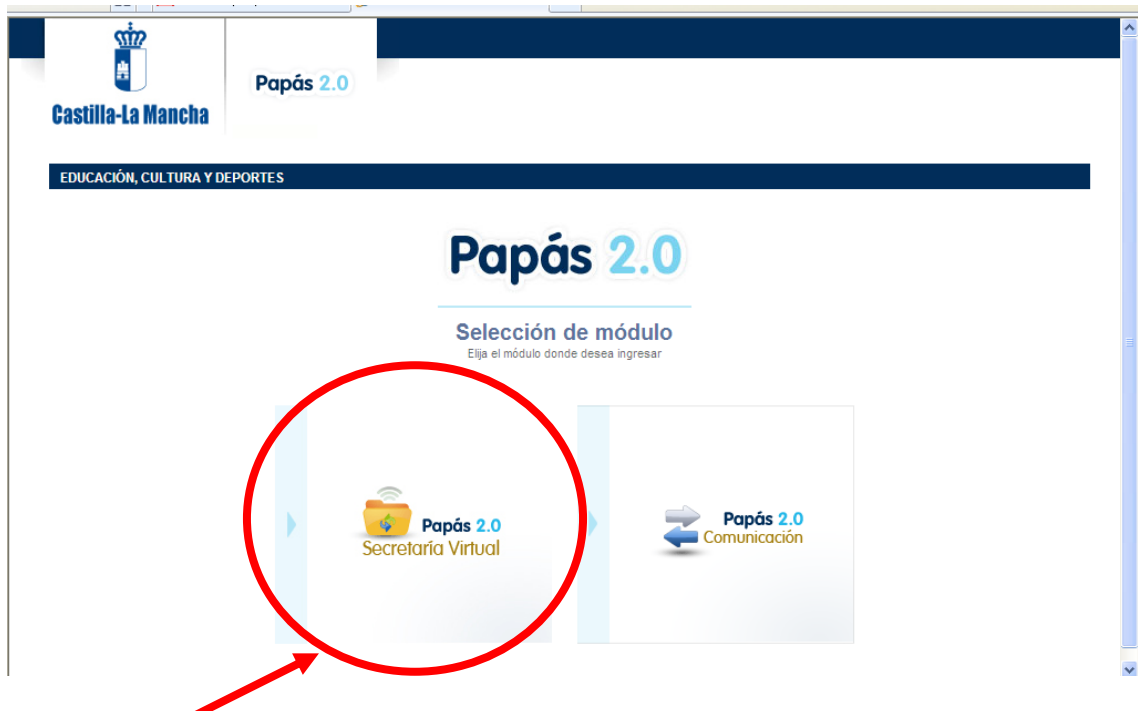

3.- Pinchamos en "Secretaría Virtual" para acceder a ella.

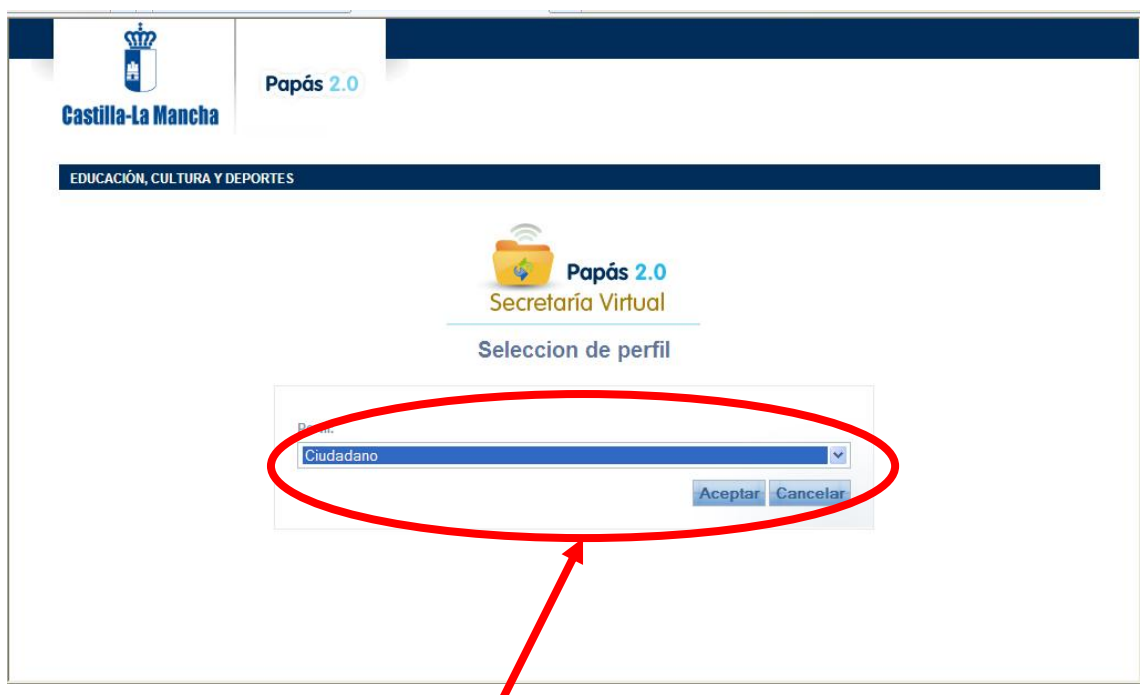

4.- Elegimos el perfil "Ciudadano" y pulsamos "Aceptar". (En caso de que no aparezca esta pantalla, seguimos lo descrito en el apartado siguiente).

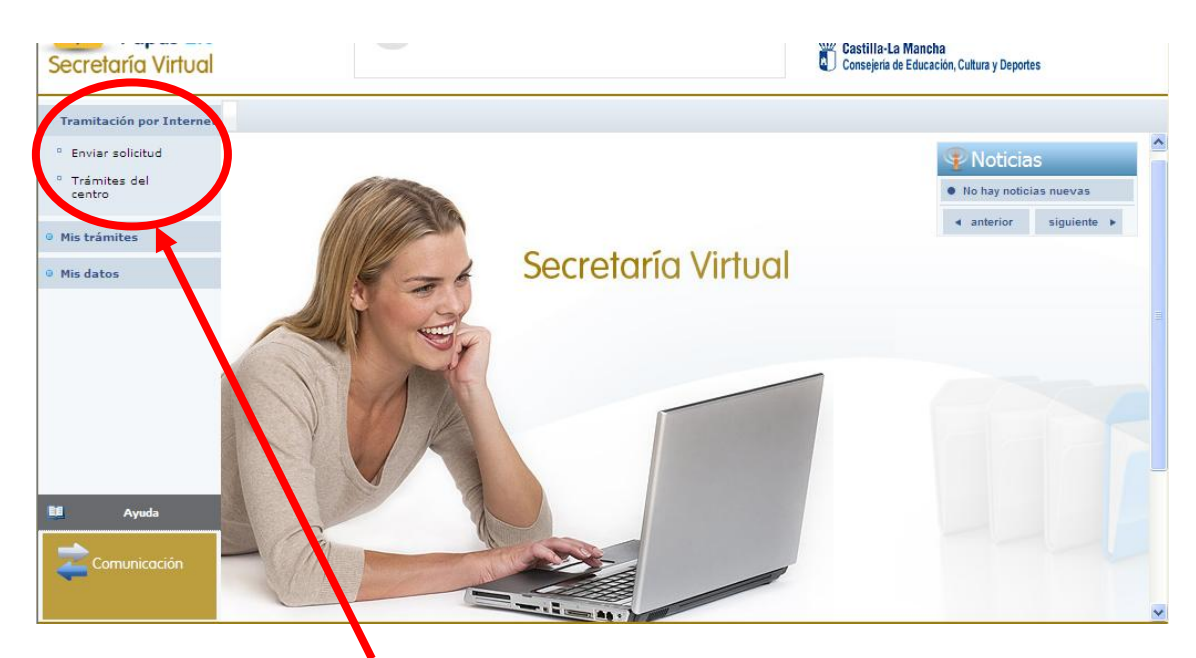

5.-Hacemos click en "Tramitación por Internet" y cuando se despliegue ese menú pulsamos en "Enviar solicitud".

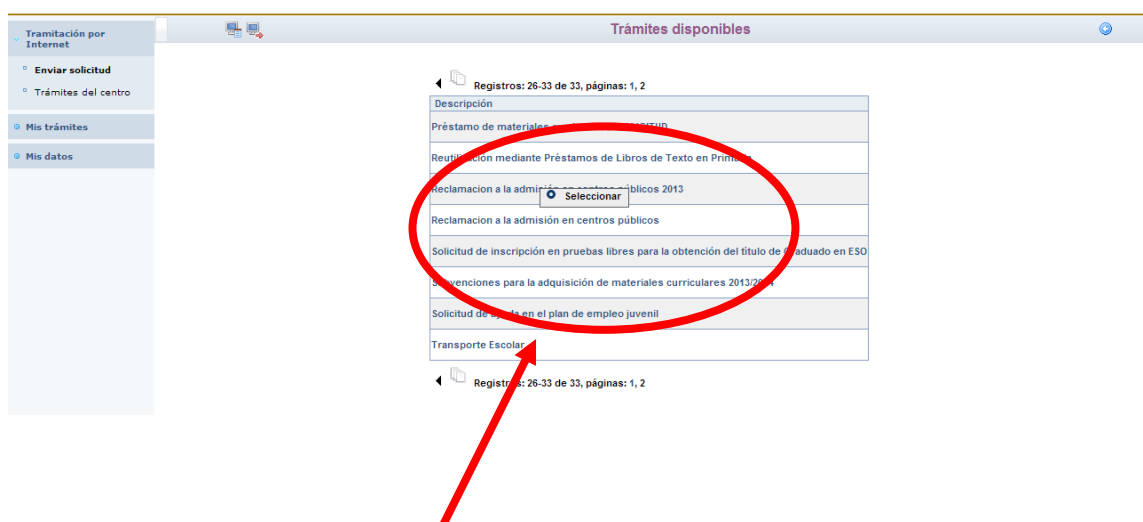

6.- Dentro del cuadro de procedimientos disponibles, pulsamos en el que nos ocupa en este momento "Reclamaciones al Proceso de Admisión ".

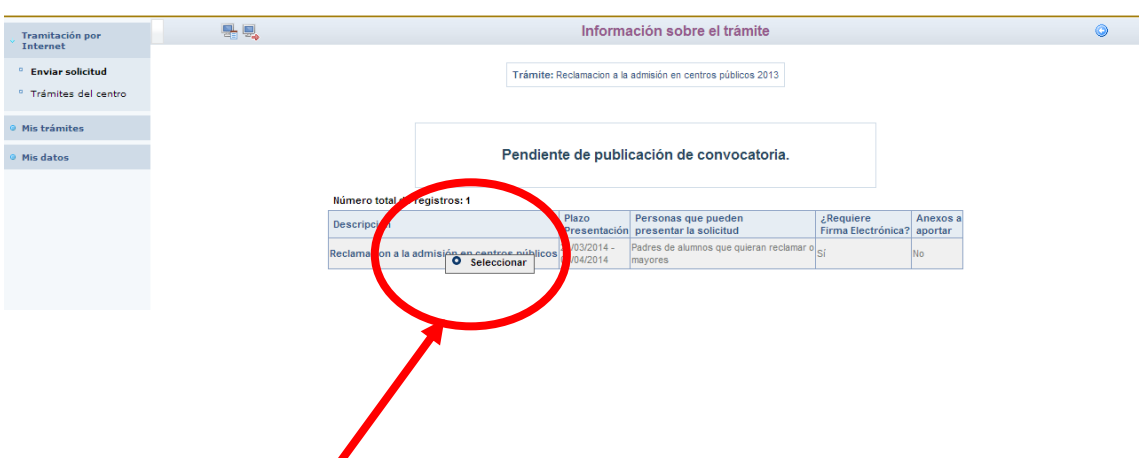

Aparece, en este momento, una pantalla con información del proceso:

7.- Hacemos click en "Reclamaciones al proceso de admisión" y, después, en "Seleccionar".

Aparece en este momento la pantalla de Selección de solicitante. Si se ha realizado solicitud de admisión para nuestro hijo, aparecerá su nombre en ella.

8.- En este caso haremos click sobre el nombre del alumno para el que realizamos la reclamación y, después, en "Seleccionar".

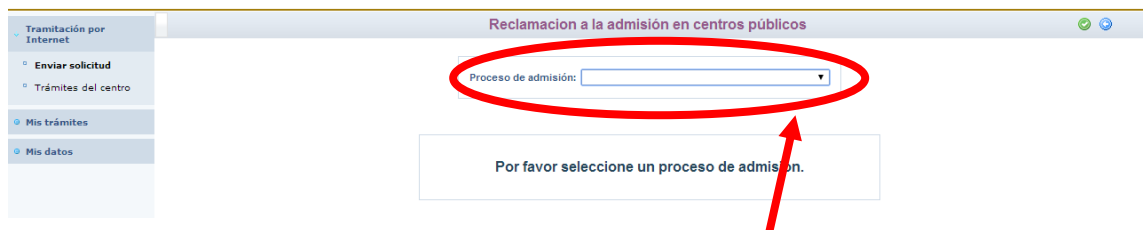

9.- Aparece una pantalla en la que debemos elegir el Proceso de Admisión en el que participa el alumno, una vez abierto el menú desplegable.

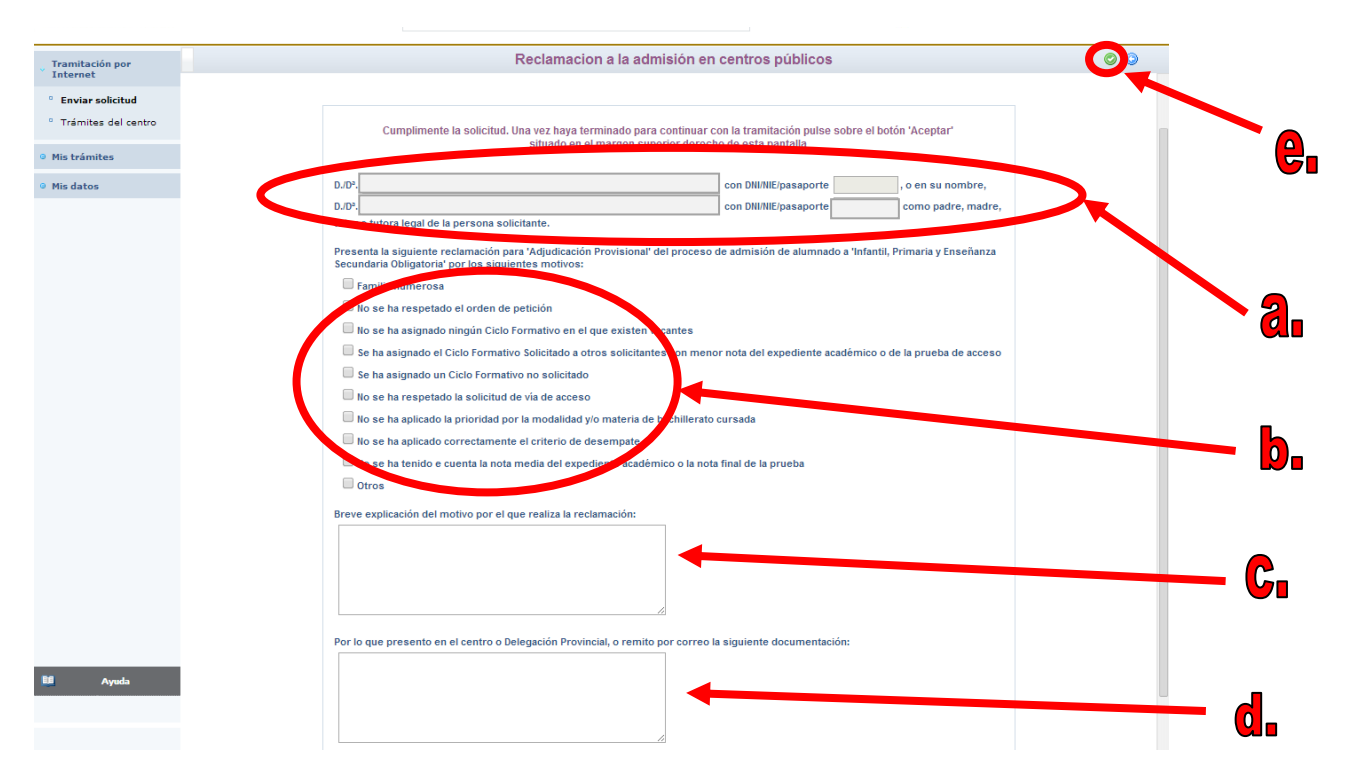

10.- Aparece ya la pantalla en la que debemos ir cumplimentando nuestra reclamación:

a. Rellenar los datos del alumno/a y del tutor legal que presenta la reclamación.

b. Marcar la causa de la reclamación.

c. Explicar el motivo por el que se realiza la reclamación.

d. Detallar la documentación que se aporta para justificar la reclamación.

e. Una vez se complete todo, pulsamos el botón "aceptar" de la pantalla.

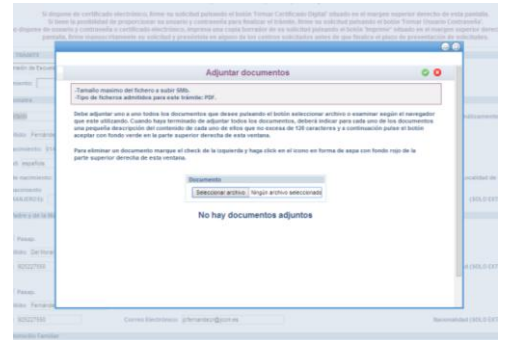

11. Se abrirá, de manera automática, una ventana que nos ofrecerá la posibilidad de adjuntar la documentación oportuna que justifique dicha reclamación. Los documentos a adjuntar deberán tener formato pdf.

En caso de no adjuntar la documentación de manera telemática, se deberá aportar de manera presencial en la secretaria del centro solicitado como 1ª opción.

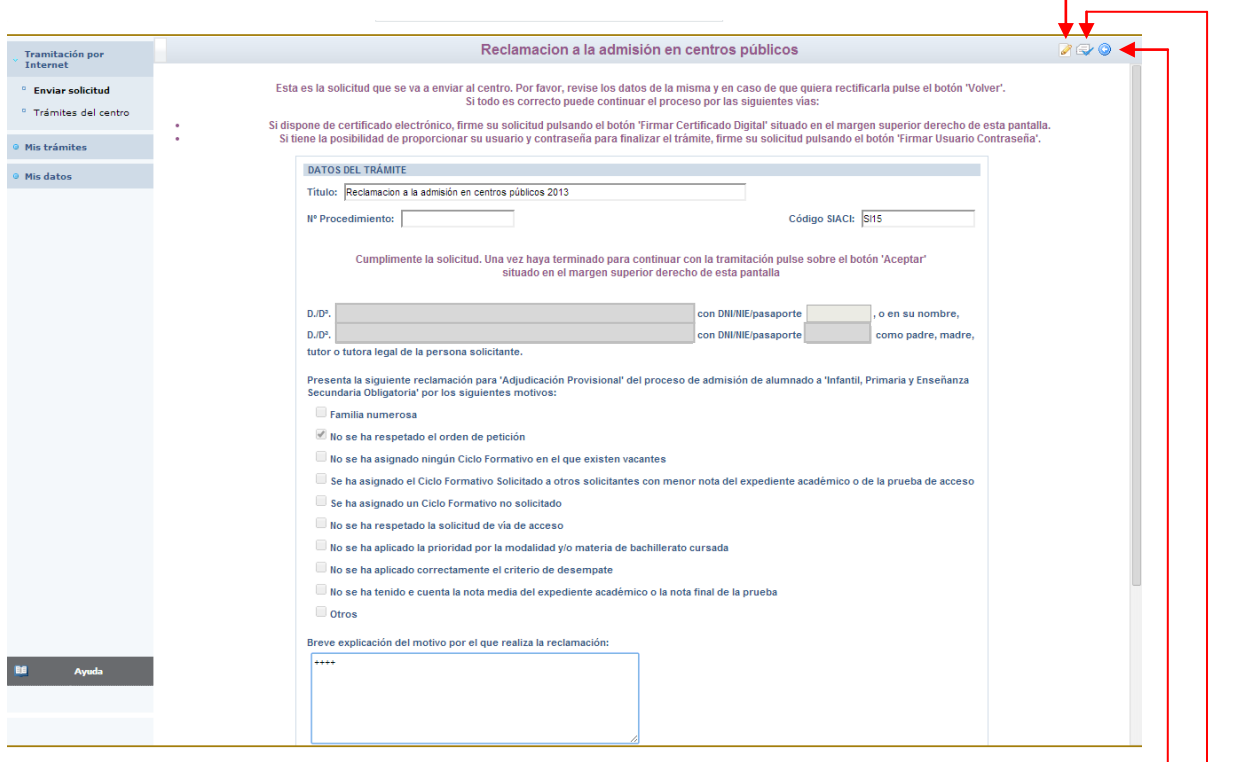

12. Después, el programa muestra un borrador de la reclamación que hemos cumplimentado. Debemos comprobar que todo está correcto.

- Si detectamos algún error podemos pulsar el botón "volver" y corregiríamos la reclamación.

- Si todo es correcto, firmamos nuestra reclamación con nuestras claves de Papás 2.0.

(También es posible realizar la firma de la reclamación con certificado digital en vez de claves de Papás 2.0).

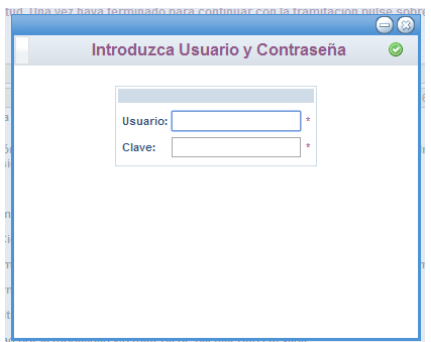

13. Escribimos nuestras claves y pulsamos el botón verde para proceder a la firma electrónica de la Reclamación.

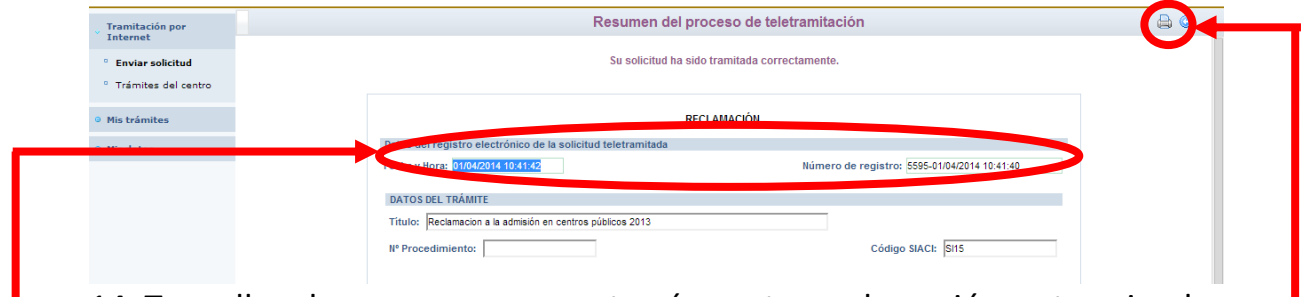

14. Tras ello, el programa nos mostrará nuestra reclamación ya terminada, indicándonos el número de registro que posee.

Podremos pulsar el botón "impresora" de la parte superior derecha y se nos generará un documento en pdf que podremos imprimir o guardar en nuestro ordenador a modo de resguardo de la reclamación realizada.

**ACLARACIÓN:** Finalizando el trámite, aparecerán en la parte superior derecha de la pantalla, varios botones cuyas funciones son:

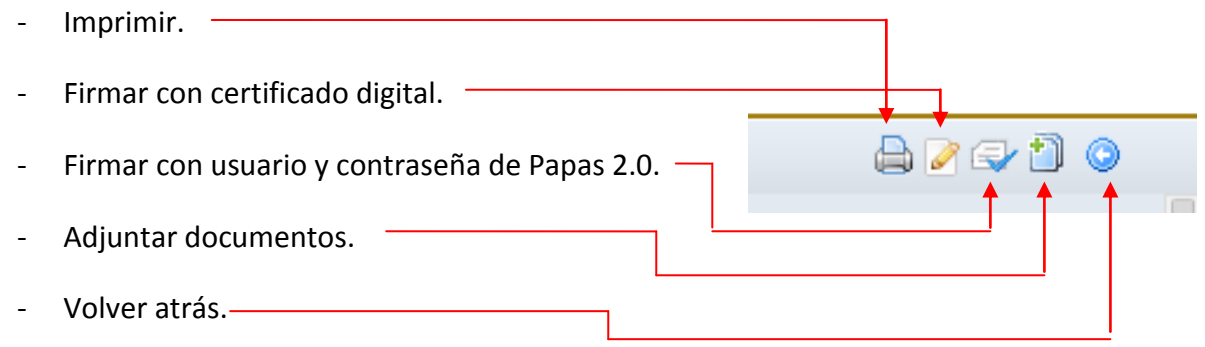